**Parallels Software International, Inc.** 

# **Parallels Compressor Installation Guide**

**Workstation** 

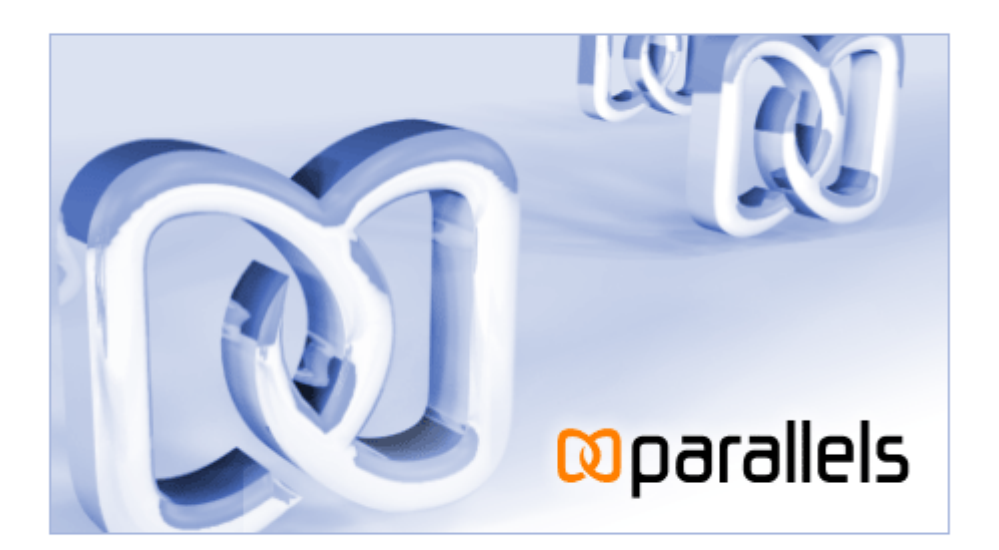

**(c) 2005-2006** 

## Contents

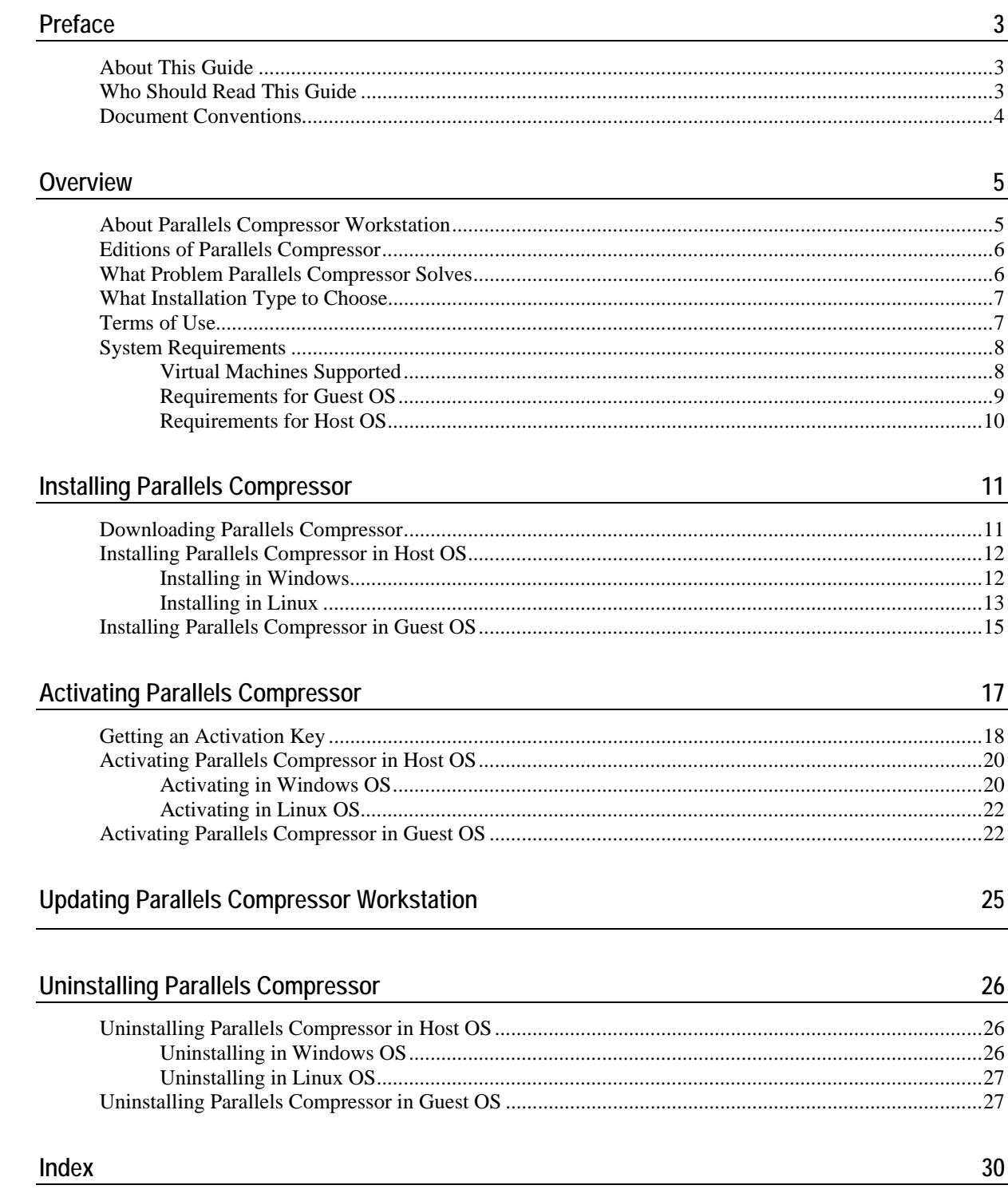

## <span id="page-2-0"></span>**Preface**

### **In This Chapter**

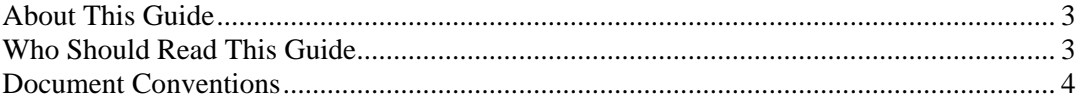

## <span id="page-2-1"></span>**About This Guide**

*Parallels Compressor Workstation Installation Guide*, contains all the information necessary for installing Parallels Compressor Workstation.

## <span id="page-2-2"></span>**Who Should Read This Guide**

Anyone who uses virtual machines for software development, quality assurance or other purposes.

This Guide assumes the readers have basic understanding of the concepts of virtual machine usage and possess basic computer skills.

## <span id="page-3-1"></span><span id="page-3-0"></span>**Document Conventions**

Before you start reading this Guide, it is important to understand the Guide's conventions.

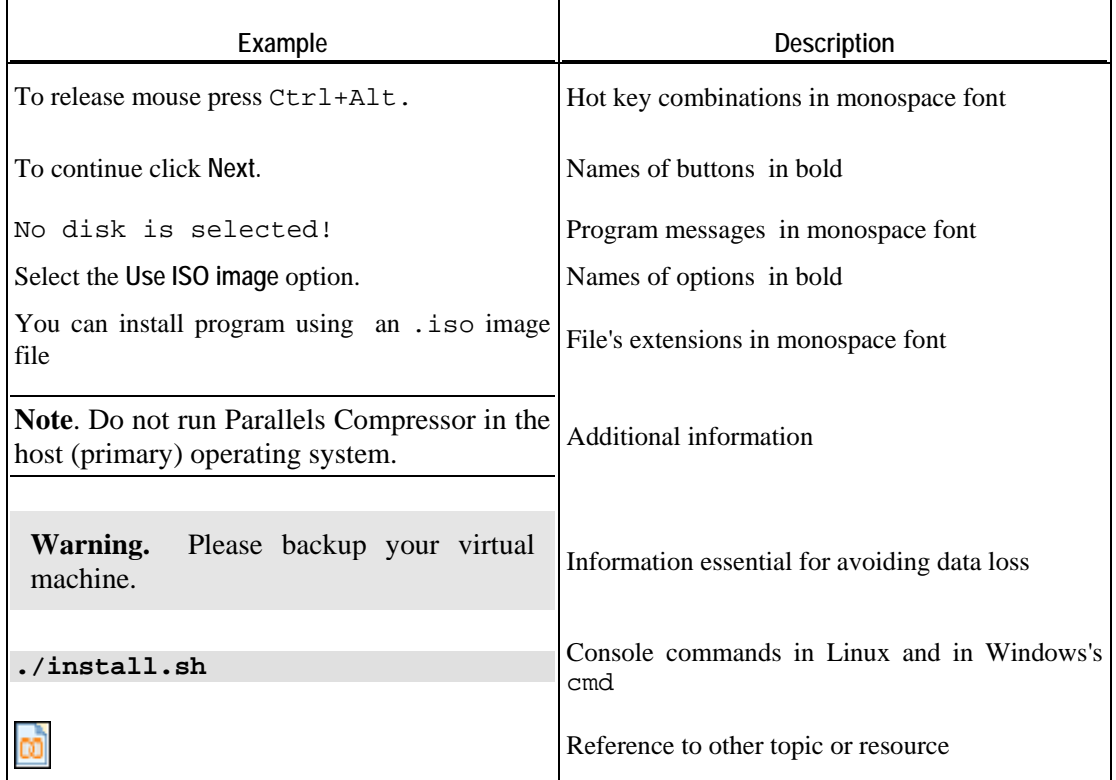

#### **Abbreviations used in text**

"OS" - to make text more readable and headers a bit shorter we will use "OS" instead of operating system in some instances.

## <span id="page-4-0"></span>**Overview**

This Chapter describes the product and the terms of its use.

### **In This Chapter**

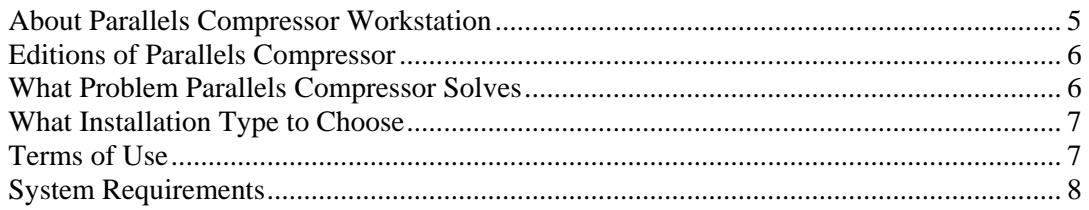

### <span id="page-4-1"></span>**About Parallels Compressor Workstation**

Parallels™ Compressor™ is a new easy-to-use Parallels tool which will help you keep your virtual machines efficient for many purposes.

Parallels Compressor allows users to:

- effectively clean up disk space in virtual machine,
- significantly reduce the size of virtual hard disks,
- effectively use the real hard disk resource,
- **n** more easily share with other users smaller virtual disks by burning them to CD/DVDs or moving them over network.

Parallels Compressor can be used for virtual machines from different vendors, such as Parallels, VMware, Microsoft.

## <span id="page-5-1"></span><span id="page-5-0"></span>**Editions of Parallels Compressor**

Parallels Compressor is available in two editions:

- **Parallels™ Compressor™ Server**. Powerful tool for compressing virtual machines, runs on server and workstation versions of supported host and guest operating systems. Also runs on server versions of virtual platforms.
- **Parallels™ Compressor™ Workstation**. This edition of the tool is intended only for workstation versions of host and guest operating systems and runs only on workstation editions of virtual platforms.

## <span id="page-5-2"></span>**What Problem Parallels Compressor Solves**

An expanding disk is very size efficient at the beginning of virtual machine life cycle and becomes less and less efficient as time goes on, because each time writing to disk is requested, the system allocates a new space, and therefore, the disk size increases. Deleting files does not reduce the size of virtual disk image file in the host (primary) operating system. Eventually, an expanding virtual disk could grow enormously causing a number of inconveniencies.

Compressor is designed to perform the efficient compacting of virtual disks to significantly increase the ratio of useful data in your virtual machine. The procedure consists of two steps:

- a preparatory step performed in the guest operating system (deleting temporary and unnecessary files, cleaning up unused disk space);
- a shrinking/compacting step (reducing the size of virtual disk) performed in the host (primary) operating system. This operation is performed for VMware and Parallels virtual machines; as for Microsoft Virtual PCs, Parallels Compressor only recommends to use Microsoft Virtual Disk Wizard to compact virtual disk.

Compressor can reduce the size of virtual disks only for virtual machines with expanding disks. For virtual disks in plain format it performs only optimization of file system, including removing of unnecessary files and defragmentation.

## <span id="page-6-1"></span><span id="page-6-0"></span>**What Installation Type to Choose**

Compressor can be installed on a host computer and directly in your virtual machine; it can be run in automatic mode and manually. You should decide, what installation type fits your needs better.

#### **Installation in virtual machine**

You use the same virtual machine with expanding disk for a long period of time, for example, for testing successive builds of a new software. Software installations and uninstallations performed multiple times, result in very large virtual disk.

Run Compressor periodically in such virtual machine to delete unnecessary files, clean up unused space and reduce the size of disk by the size of unused space. Each time you run Compressor you can customize the process of virtual machine compression: choose a desired level of compression and even particular tasks suggested for that level. Or you can run Compressor in Express compression mode, when the default options will be used.

#### **Installation on host computer**

You have several virtual machines running on your workstation. The more virtual machines are in use, the more they grow in size. With Compressor installed in the host (primary) operating system, you can use the same ISO image for all virtual machines to maintain their sizes in reasonable ranges. Note that the Compressor itself doesn't require any space inside those machines.

## <span id="page-6-2"></span>**Terms of Use**

The Parallels Compressor Workstation is a product of Parallels Software International, Inc.

The full-functional version of Parallels Compressor Workstation is available for downloading from the company site at the Parallels Download Center [http://www.parallels.com/en/download.](http://www.parallels.com/en/download) To use Parallels Compressor you need to activate it with an activation key. You can get an activation key for Parallels Compressor on the following conditions:

- pay online at the Parallels Buy Online <http://www.parallels.com/en/buyonline>, and you receive a permanent activation key by email.
- register at the Parallels Download Center <http://www.parallels.com/en/download>, and get a temporary activation key for the trial period. To continue using Parallels Compressor beyond your trial period you should buy a permanent activation key.

The product is licensed per computer.You can use Parallels Compressor Workstation on all virtual machines running on your computer. Please read the Parallels Compressor Workstation EULA for more detailed information.

## <span id="page-7-1"></span><span id="page-7-0"></span>**System Requirements**

Parallels Compressor does not impose any requirements for computer hardware.

Although Compressor is designed to operate inside a virtual machine, it can be installed in the host (primary) operating system. For the remainder of this Guide we will refer to the operating system installed on a real computer as the *host* or *host (primary)* operating system.

Software installed on your computer should meet certain requirements for running Compressor. Before you install the product, please check that:

- your virtual machine is of a supported type,
- the operating system installed on your computer meets the requirements for host (primary) operating systems,
- the operating system installed in a virtual machine meets the requirements for guest operating systems.

**Note**. Please check that your virtual machine supports particular host and guest operating systems.

### **Virtual Machines Supported**

Parallels Compressor can be run in virtual machines of the following virtual platforms:

- Parallels Workstation
- VMware Workstation
- Microsoft Virtual PC

### <span id="page-8-0"></span>**Requirements for Guest OS**

The current version of Parallels Compressor uses specifics of Microsoft Windows operating systems. To run Parallels Compressor in your virtual machine you should have one of the following guest operating systems:

#### **Windows Guest Operating Systems (32-Bit)**

- **Windows XP Professional Edition SP2**
- Windows XP Home Edition SP2
- Windows 2000 Professional SP4

#### **Windows Guest Operating Systems (64-Bit)**

Windows XP Professional x64 Edition SP1

### <span id="page-9-0"></span>**Requirements for Host OS**

To install Parallels Compressor in your virtual machine you should have one of the host (primary) operating systems installed on your computer from the list below.

#### **Windows Host Operating Systems (32-Bit)**

- Windows XP Professional SP2
- Windows XP Home Edition SP2
- **Windows 2000 Professional SP4**

#### **Windows Host Operating Systems (64-Bit)**

■ Windows XP Professional x64 Edition SP1

#### **Linux Host Operating Systems (32-bit):**

- Red Hat Enterprise Linux WS4
- Red Hat Enterprise Linux WS3
- Red Hat Linux 9
- Red Hat Linux 8
- Red Hat Linux 7.3
- Debian Linux 3.1
- Fedora Core Linux 4
- Fedora Core Linux 3
- **SUSE Linux 10**
- **SUSE Linux 9.3**
- SUSE Linux 9.2
- SUSE Linux 9.1
- SUSE Linux 9.0
- Mandriva Linux 10.1
- $\blacksquare$  Mandriva Linux 10
- Mandriva Linux 9.2

#### **Linux Host Operating Systems (64-Bit)**

- **SUSE Linux 10**
- SUSE Linux Pro 9.3
- SUSE Linux Pro 9.2
- SUSE Linux Pro 9.1

## <span id="page-10-0"></span>**Installing Parallels Compressor**

This Chapter provides the information on installation of Parallels Compressor. Compressor can be installed in host operating system or in guest operating system. Installation differs depending on whether it is the guest or host operating system, and in the latter case, on the type of host operating system.

### **In This Chapter**

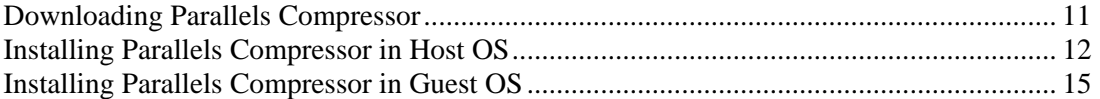

### <span id="page-10-1"></span>**Downloading Parallels Compressor**

Parallels Compressor can be installed either in host (primary) or in guest operating systems. Several packages are available for downloading at the Parallels Download Center [http://www.parallels.com/en/download/.](http://www.parallels.com/en/download/) You have to download the correct package to fit your needs.

#### **For installation in guest operating system**

 Parallels-Cps-Wst-XXXX-Win.exe for installation in virtual machine regardless of what host operating system you have. Check that your guest operating system is supported.

#### **For installation in host (primary) operating system**

- Parallels-Cps-Wst-XXXX-Win.exe for all supported Microsoft Windows host (primary) operating systems;
- the following files are for Linux operating systems:
	- Parallels-cps-wst-XXXX-lin.i386.rpm
	- Parallels-cps-wst-XXXX-lin.tgz
	- Parallels-cps-wst-XXXX-lin.deb.

Choose the package which is supported by your Linux host (primary) operating system.

Before you download the selected file please read Terms of Use.

## <span id="page-11-1"></span><span id="page-11-0"></span>**Installing Parallels Compressor in Host OS**

To install Parallels Compressor in the host (primary) operating system choose an installation package from the list of available for downloading (page [11\)](#page-10-1), depending on what host (primary) operating system is installed on your computer.

### **Installing in Windows**

To install Parallels Compressor in your virtual machine:

- check that Parallels Compressor supports your guest operating system,
- download the Parallels-Cps-Wst-XXXX-Win.exe file.

Before you start the installation, copy the Parallels installation file (Parallels-Cps-1.0.XX-Win.exe) inside your virtual machine by means available in your virtual machine: via network connection if configured, by drag-and-drop (VMware), using an ISO image of this file (all virtual platforms) and so forth.

**Note.** You must have power user or administrator rights to install the program in the Windows operating systems.

To install Parallels Compressor in guest operating system:

- **1** Run the Parallels-Cps-Wst-XXXX-Win.exe file.
- **2** Installation wizard starts and displays the **Welcome** dialog box. Click **Next** to continue.
- **3 The License agreement**. Read the license agreement. Click **I accept the agreement** and then **Next** or click the **Cancel** button to exit the wizard.
- **4 Product activation**. Input the customer information: your name and the name of company you work for (these fields are optional).

You can choose one of the following options:

- input your activation key. Click **Next**;
- buy a permanent activation key. The **Buy** button redirects you to the Parallels Buy Online Page <http://www.parallels.com/en/buyonline>;
- get a temporary activation key by clicking the **Register at site** button which redirects to the Parallels Download Center <http://www.parallels.com/en/download>;
- skip the activation by clicking the **Activate later** button.
- **5** Select where to place the program shortcuts:
	- on Desktop
	- on the Start menu
	- on the Quick Launch menu

Click **Next**.

<span id="page-12-0"></span>**6 Location for Parallels Compressor**. Select location for the program. The default folder is:

C:\Program Files\Parallels\Parallels Compressor.

Click **Change** to specify a location different from the default. Click **Next**.

- **7** The wizard is ready to install the program. Click **Install**.
- **8** When the installation is completed, select the **Open folder with new installation** check box to view the **Parallels Compressor** files and click **Finish**.

In the process of installation, the following files are placed to the specified Parallels Compressor folder:

- ParallelsCompressor.exe
- ParallelsCompressor.chm
- Parallels Compressor User Guide.pdf
- Readme.txt
- EULA.txt

#### **Known issues**

When you install Parallels Compressor in Windows XP operating system, the following error may occur: Error Code: -5006 : 0x80004005.

- **1** Close all applications and exit all other setups.
- **2** Launch Parallels Compressor setup once again.

If the error still appears, try the following steps:

- **1** From the **Start** menu, choose **Control Panel -->Add / Remove Programs**.
- **2** On the left panel select **Add New Programs**.
- **3** Click the **CD or Floppy** button.
- **4** The **Install Program from Floppy or CD** dialog box appears, click **Next**.
- **5** System searches your Floppy and CD drives, then displays the **Run Installation Program** dialog box.
- **6** Click **Browse** and locate the Parallels Compressor installation file.
- **7** Click **Next** and the installation will begin.

Most probably, the program will be installed successfully after these steps.

### **Installing in Linux**

Depending on what file types your Linux system supports, download one of the following packages: RPM, DEB or TAR archive.

**Note**. To install Parallels Compressor on a Linux computer, you need root privileges.

To install Compressor in host (primary) operating system follow the steps below:

**1** Launch the **Terminal** program.

```
2 Run the
```
**su** 

command to gain root privileges. Enter the password to the root account when prompted.

- **3** If RPM format is supported in your system:
	- Locate the Parallels-cps-wst-XXXX-lin.i386.rpm.file.
	- To start installation, enter the following command:

#### **rpm -i Parallels-cps-1.0.XX-lin.i386.rpm**

Go to **Step 7**.

- **4** If DEB format is supported in your system:
	- Locate the file Parallels-cps-wst-XXXX-lin.deb.
	- To start installation, enter the following command:

#### **dpkg -i Parallels-cps-1.0.XX-lin.rpm**

Go to **Step 7**.

- **5** If both RPM and DEB formats are not supported in your system:
	- Locate the file Parallels-cps-wst-XXXX-lin.tgz archive and extract files into any existing directory:

#### **tar -xzf Parallels-cps-1.0.XX-lin.tgz**

go to the directory where the files were unpacked:

#### **cd parallels-compressor**

**6** To install Parallels Compressor type the following command:

#### **./install.sh**

**7** To activate (register) Parallels Compressor enter the following command:

#### **cpsactivate <activation key>**

where <activation key> stands for the 25-symbol key itself.

**8** When the installation is completed, enter the following command:

**exit** 

to quit the root account.

In the process of installation, the following files were placed to the Parallels Compressor folder (by default, /usr/share/parallels-compressor/):

- parallels\_compressor.iso
- parallels\_compressor\_user\_guide.pdf
- README
- LICENSE
- cpsactivate

## <span id="page-14-1"></span><span id="page-14-0"></span>**Installing Parallels Compressor in Guest OS**

To install Parallels Compressor in your virtual machine:

- check that Parallels Compressor supports your guest operating system,
- download the Parallels-Cps-Wst-XXXX-Win.exe file.

Before you start the installation, copy the Parallels installation file (Parallels-Cps-1.0.XX-Win.exe) inside your virtual machine by means available in your virtual machine: via network connection if configured, by drag-and-drop (VMware), using an ISO image of this file (all virtual platforms) and so forth.

**Note.** You must have power user or administrator rights to install the program in the Windows operating systems.

To install Parallels Compressor in guest operating system:

- **1** Run the Parallels-Cps-Wst-XXXX-Win.exe file.
- **2** Installation wizard starts and displays the **Welcome** dialog box. Click **Next** to continue.
- **3 The License agreement**. Read the license agreement. Click **I accept the agreement** and then **Next** or click the **Cancel** button to exit the wizard.
- **4 Product activation**. Input the customer information: your name and the name of company you work for (these fields are optional).

You can choose one of the following options:

- input your activation key. Click **Next**;
- buy a permanent activation key. The **Buy** button redirects you to the Parallels Buy Online Page <http://www.parallels.com/en/buyonline>;
- get a temporary activation key by clicking the **Register at site** button which redirects to the Parallels Download Center <http://www.parallels.com/en/download>;
- skip the activation by clicking the **Activate later** button.
- **5** Select where to place the program shortcuts:
	- on Desktop
	- on the Start menu
	- on the Quick Launch menu

Click **Next**.

**6 Location for Parallels Compressor**. Select location for the program. The default folder is:

C:\Program Files\Parallels\Parallels Compressor.

Click **Change** to specify a location different from the default. Click **Next**.

**7** The wizard is ready to install the program. Click **Install**.

**8** When the installation is completed, select the **Open folder with new installation** check box to view the **Parallels Compressor** files and click **Finish**.

In the process of installation, the following files are placed to the specified Parallels Compressor folder:

- ParallelsCompressor.exe
- ParallelsCompressor.chm
- Parallels Compressor User Guide.pdf
- Readme.txt
- EULA.txt

#### **Known issues**

When you install Parallels Compressor in Windows XP operating system, the following error may occur: Error Code: -5006 : 0x80004005.

- **1** Close all applications and exit all other setups.
- **2** Launch Parallels Compressor setup once again.

If the error still appears, try the following steps:

- **1** From the **Start** menu, choose **Control Panel -->Add / Remove Programs**.
- **2** On the left panel select **Add New Programs**.
- **3** Click the **CD or Floppy** button.
- **4** The **Install Program from Floppy or CD** dialog box appears, click **Next**.
- **5** System searches your Floppy and CD drives, then displays the **Run Installation Program** dialog box.
- **6** Click **Browse** and locate the Parallels Compressor installation file.
- **7** Click **Next** and the installation will begin.
- Most probably, the program will be installed successfully after these steps.

## <span id="page-16-0"></span>**Activating Parallels Compressor**

This Chapter provides all the information necessary for activating Parallels Compressor. To run Parallels Compressor you should activate it with an activation key, please read the Terms of Use and Getting an Activation Key (page [18\)](#page-17-1) topics.

**Note**. Your copy of Parallels Compressor is already activated if you entered the activation key during the installation.

### **In This Chapter**

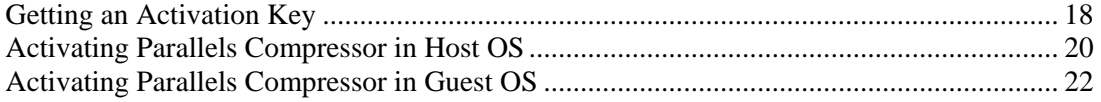

## <span id="page-17-1"></span><span id="page-17-0"></span>**Getting an Activation Key**

You may get a free temporary activation key valid only for a trial period or you can buy a permanent activation key.

To get a permanent activation key buy it at the Parallels web-site [http://www.parallels.com/en/buyonline.](http://www.parallels.com/en/buyonline)

To get a temporary activation key valid only for a trial period:

- register at the Parallels download Center <http://www.parallels.com/en/download>.
- launch Parallels Compressor, click the **Get activation key** button on the Parallels Compressor dialog box.

Fill out the standard **User Registration** form.

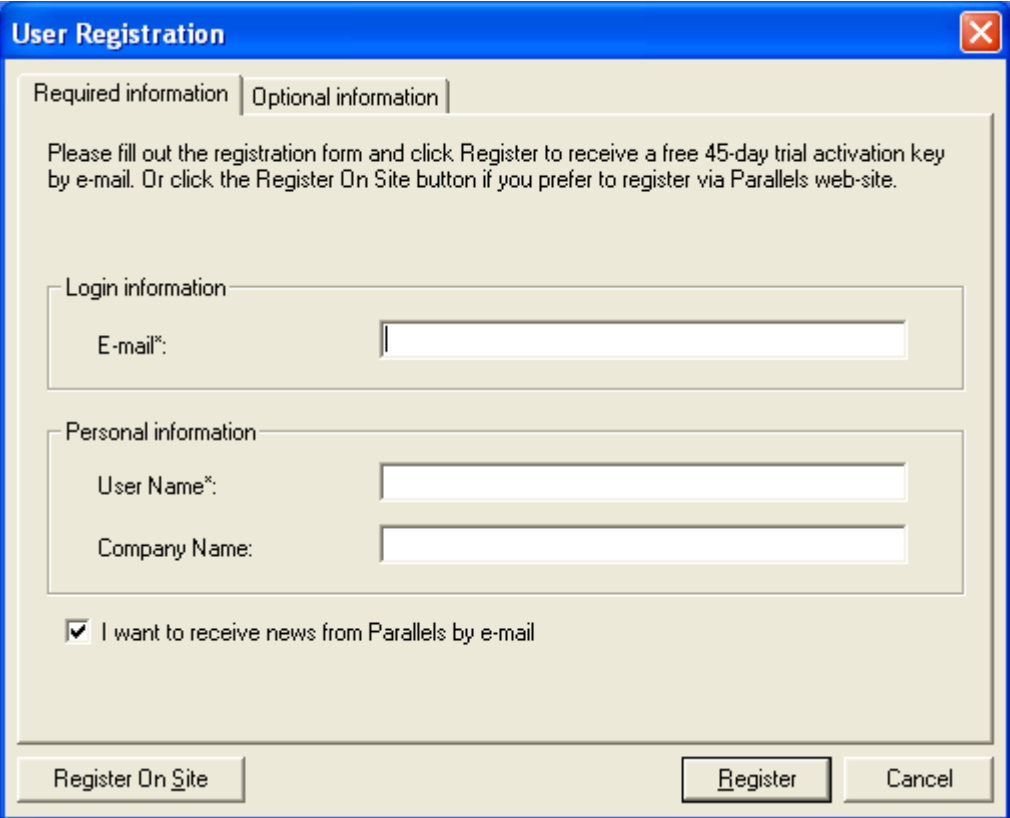

On the **User Registration** form, specify your e-mail and your name. The **Name** and **Company Name** fields are optional. Specify if you want to receive news from Parallels by email.

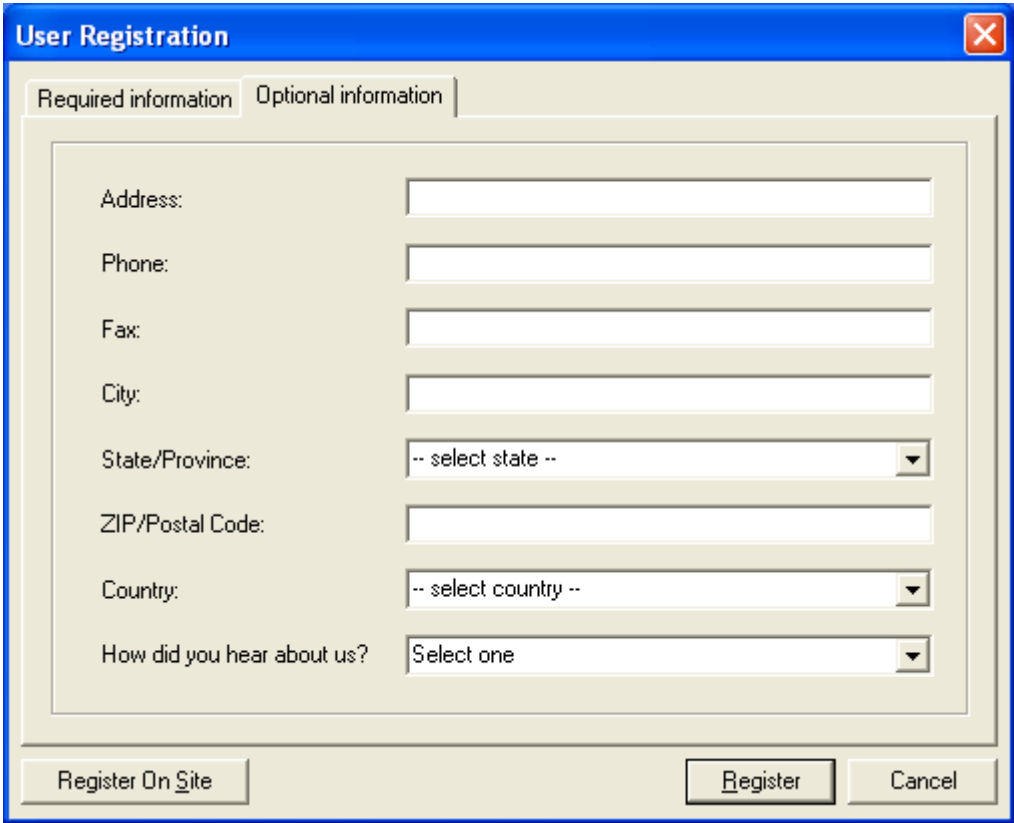

Fill out the form on the **Optional Information** tab too.

You'll receive a temporary activation key for the trial period by email.

## <span id="page-19-1"></span><span id="page-19-0"></span>**Activating Parallels Compressor in Host OS**

If Parallels Compressor was installed in the host operating system, it should be activated on the host.

If you try to run non-activated Parallels Compressor in your virtual machine by connecting its ISO image file to virtual CD/DVD-ROM, you will see the following message:

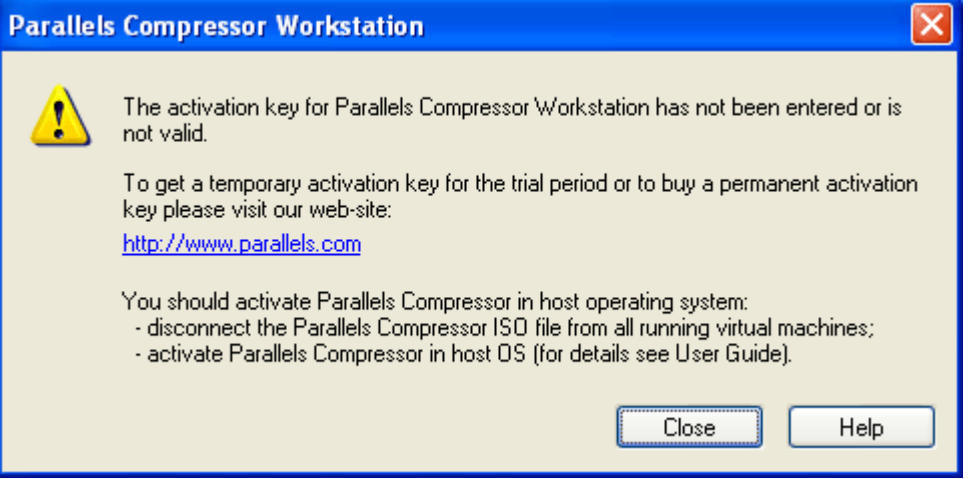

The procedures of activation of Parallels Compressor (after the installation has been completed) are slightly different for different host operating systems and are described in topics below.

### **Activating in Windows OS**

If you are going to activate Parallels Compressor in the host Windows operating system with a temporary or permanent activation key, follow the steps below:

- **1** Disconnect Parallels Compressor ISO file from all running virtual machines if it was connected.
- **2** You can start the activation in one of the following steps:
	- Select **Start --> Programs--> Parallels--> Parallels Compressor--> Activate Parallels Compressor**.
	- Click the CpsLicense.exe file (activator utility), located in the Parallels Compressor installation folder (by default, C:\Program Files\Parallels\Parallels Compressor).

**3** The **Activate Product** dialog box appears.

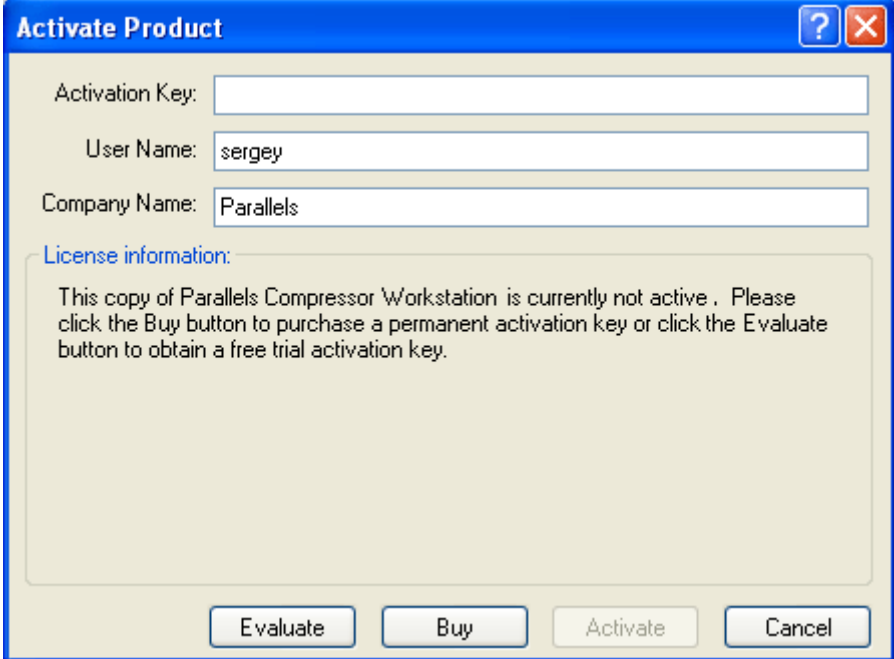

- **4** On the **Activate Product** dialog box fill in the following fields:
	- the **Activation key** field, enter the activation key that you received by email. Once this field is not blank, the **Activate** button becomes enabled.
	- the **User Name** and **Company Name** fields. These fields are optional, automatically filled by data taken from Windows system settings.
- **5** Click the **Activate** button. If you have entered a valid activation key, the following confirmation message will be displayed: "Parallels Compressor has been activated successfully. Thank you!"

After that your copy of the Parallels Compressor becomes active and you may use all of its features and capabilities.

The **License information** box describes your current activation status: inactive, active trial, expired trial period, active permanent, expired permanent. If you have an active copy, trial or permanent, all license-related information is displayed here.

**1** On the **User Registration** form, specify your e-mail and your name. The **Name** and **Company Name** fields are optional. Specify if you want to receive news from Parallels by e-mail. You'll receive a temporary activation key for a trial period.

### <span id="page-21-0"></span>**Activating in Linux OS**

If you skipped the product activation during the installation, you'll be required to enter an activation key before you'll be able to run the program.

**Note**. To activate Parallels Compressor on a Linux computer, you need root privileges.

To activate Parallels Compressor in Linux do the following:

- **1** Disconnect Parallels Compressor ISO image from all running virtual machines.
- **2** Launch the **Terminal** program.
- **3** Run the

**su** 

command to gain root privileges. Enter the password to the root account when prompted.

**4** For all Linux operating systems enter the following command:

**/usr/share/parallels-compressor/cpsactivate <activation key>** 

**5** If the registration is successful, you will get an appropriate message.

### <span id="page-21-1"></span>**Activating Parallels Compressor in Guest OS**

**Note**. If the program was installed in the guest operating system, it should be activated in that operating system.

If you are going to activate Parallels Compressor, which was installed in the guest operating system, perform the following operations:

**1** Click the **Enter activation key** button on the Parallels Compressor dialog box. The Parallels Compressor dialog box appears.

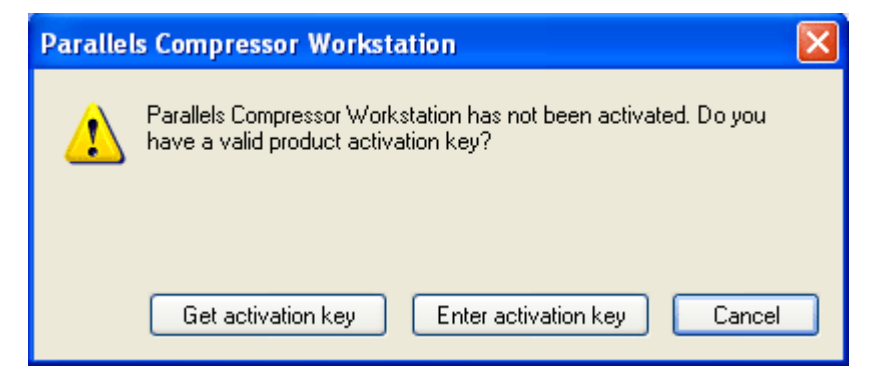

**2** The **Activate Product** dialog box appears.

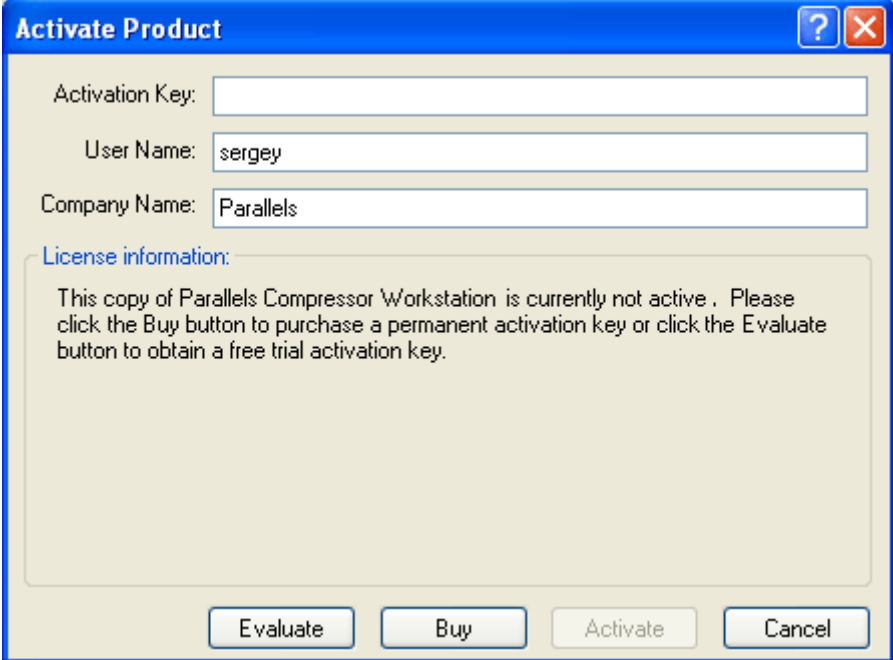

- **3** On the **Activate Product** dialog box fill in the following fields:
	- the **Activation key** field, enter the activation key that you received by email. Once this field is not blank, the **Activate** button becomes active.
	- the **User Name** and **Company Name** fields. These fields are optional, automatically filled by data taken from Windows system settings.
- **4** Click the **Activate** button. If you have entered a valid activation key, the following confirmation message will be displayed: "Parallels Compressor has been activated successfully. Thank you!"

After that, your copy of the Parallels Compressor becomes active and you may use all of its features and capabilities.

The **License information** box describes your current activation status: inactive, active trial, expired trial period, active permanent, expired permanent. If you have an active copy, trial or permanent, all license-related information is displayed here.

#### **Activating Parallels Compressor via the command line**

If the program was installed in a virtual machine, it also can be activated in the following way:

- **1** Click **Start --> Run** to open command line (cmd program).
- **2** Change directory to **Program files-->Parallels-->Parallels Compressor**.
- **3** Enter the command:

#### **ParallelsCompressor /R<activation key>**

where the  $\leq$  activation key  $\geq$  should be substituted for a 25-symbol activation key itself.

**4** Parallels Compressor displays the dialog box as one above, and you can enter your activation key and other required information to activate the product.

#### **Activating Parallels Compressor after the trial period**

If you entered a temporary activation key to use the product during a trial period, and then get a permanent activation key, you should re-activate your copy of Parallels Compressor with a permanent key.

You can re-activate it any time by clicking the **Activate** button on the trial period information panel which appears each time you run the program when your trial period is going to its end.

Once the trial period has expired, you can see the following dialog box:

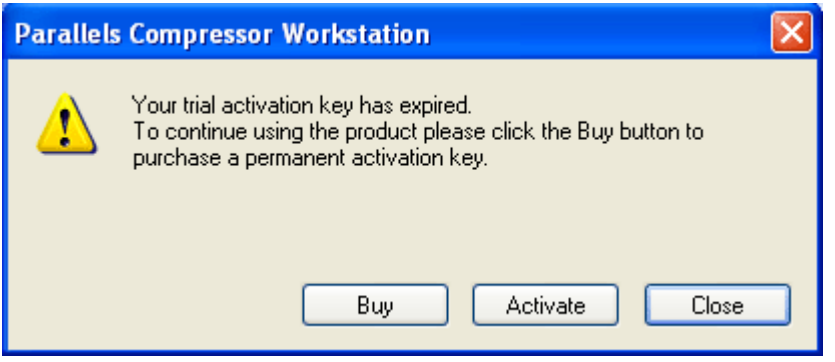

To re-activate the program with a permanent activation key follow the steps:

**1** Start Parallels Compressor. It displays the same dialog with the **Close** button in place of **Continue**.

Click the **Activate** button.

**2** On the next dialog box enter the activation key. Click the **Activate** button.

## <span id="page-24-0"></span>**Updating Parallels Compressor Workstation**

Update procedure for Parallels Compressor Workstation consists of the following steps:

- **1** Getting to know about a new update. We recommend that you visit the Downloads <http://www.parallels.com/en/download/> page of the Parallels web-site.
- **2** Download a new version of the Compressor package you used for installation.
- **3** When download is completed, log in the host (primary) or in the guest operating system depending on where Compressor was installed originally. If it is the guest operating system, copy the downloaded file into your virtual machine.
- **4** The installation of the update is similar to the installation of the product itself. Follow the steps described by the appropriate topic.

**Warning**. Please do not upgrade any of versions of Parallels Compressor Server with Parallels Compressor Workstation (and vice versa). Parallels Compressor Server should be removed before you start installation of other edition.

## <span id="page-25-0"></span>**Uninstalling Parallels Compressor**

Uninstallation of Parallels Compressor is performed in the same operating system where it was installed whether it is host (primary) operating system or guest operating system.

### **In This Chapter**

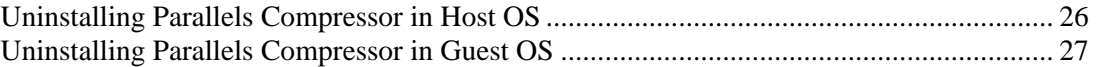

## <span id="page-25-1"></span>**Uninstalling Parallels Compressor in Host OS**

Uninstallation of Parallels Compressor is performed in host operating system, if installation was done in the host operating system.

**Note**. Before you start removing this program please disconnect Parallels Compressor ISO file from all running virtual machines.

### **Uninstalling in Windows OS**

**Note**. You must have power user or administrator rights to uninstall the program in Windows operating systems.

Removing of Parallels Compressor can be performed in either of the following ways:

- In the same operating system where Parallels Compressor was installed (guest or host), click **Start --> Control Panel --> Add / Remove Programs**. On the program list select Parallels Compressor and click **Remove**;
- **Locate the installation file (Parallels-Cps-Wst-XXXX-Win.exe). Click this file to start** the wizard which will remove the installation.

Follow the steps of installation wizard.

The program will be uninstalled, and its folder (the default folder is  $C:\Per\gamma$ Files\Parallels\Parallels Compressor) will be removed.

### <span id="page-26-0"></span>**Uninstalling in Linux OS**

Uninstallation of Parallels Compressor is performed in the host (primary) operating system.

**Note**. To uninstall Parallels Compressor on a computer running Linux you need root privileges.

To uninstall Parallels Compressor:

- **1** Disconnect the parallels compressor. iso file from all running virtual machines.
- **2** Run **Terminal**, enter the command

**su** 

to gain root privileges. Enter the password to the root account when prompted.

**3** If RPM packages are supported in your system, enter the command

**rpm -e parallels-compressor** 

**4** If DEB packages are supported in your system, enter the command

#### **dpkg -r parallels-compressor**

**5** If both RPM and DEB are not supported in your system, go to the installation directory and run the script:

**./uninstall.sh** 

**6** To quit the root account enter the following command:

**exit** 

The program will be uninstalled, and its folder (default folder: /usr/share/parallelscompressor/) will be deleted.

### <span id="page-26-1"></span>**Uninstalling Parallels Compressor in Guest OS**

**Note**. You must have power user or administrator rights to uninstall the program in Windows operating systems.

Removing of Parallels Compressor can be performed in either of the following ways:

- In the same operating system where Parallels Compressor was installed (guest or host), click **Start --> Control Panel --> Add / Remove Programs**. On the program list select Parallels Compressor and click **Remove**;
- Locate the installation file (Parallels-Cps-Wst-XXXX-Win.exe). Click this file to start the wizard which will remove the installation.

Follow the steps of installation wizard.

The program will be uninstalled, and its folder (the default folder is C:\Program Files\Parallels\Parallels Compressor) will be removed.

*Copyright © 2006 by Parallels Software International Inc. All rights reserved. Parallels and Compressor are trademarks of Parallels Software International, Inc. This product is based on a technology that is the subject matter of a number of pending patent applications.* 

*Distribution of this work or derivative of this work in any form is prohibited unless prior written permission is obtained from the copyright holder.* 

*Microsoft, Windows, Windows Server, Windows NT, and MS-DOS are registered trademarks of Microsoft Corporation.* 

*Linux is a registered trademark of Linus Torvalds. VMware is a registered trademark of VMware, Inc.* 

*All other marks and names mentioned herein may be trademarks of their respective owners.* 

## <span id="page-29-0"></span>**Index**

### **A**

About Parallels Compressor Workstation • 5 About This Guide • 3 Activating in Linux OS • 22 Activating in Windows OS • 20 Activating Parallels Compressor • 17 Activating Parallels Compressor in Guest OS • 22 Activating Parallels Compressor in Host OS • 20 Activation utility • 20; CptLicense.exe • 12, 20; register • 13, 22

### **D**

Document Conventions • 3 Downloading Parallels Compressor • 11

### **E**

Editions of Parallels Compressor • 6 Expanding disk • 5

### **G**

Getting an Activation Key • 18

### **H**

Hard disk • 5

### **I**

Installing in Linux • 13 Installing in Windows • 12 Installing Parallels Compressor • 11 Installing Parallels Compressor in Guest OS • 15 Installing Parallels Compressor in Host OS • 12

### **O**

Overview • 5

### **P**

Parallels • 11; web-site • 8; workstation • 8 Preface • 3

### **R**

Requirements for Guest OS • 9

Requirements for Host OS • 10

### **S**

System Requirements • 8

### **T**

Terms of Use • 7

### **U**

Uninstalling in Linux OS • 27 Uninstalling in Windows OS • 26 Uninstalling Parallels Compressor • 26 Uninstalling Parallels Compressor in Guest OS  $• 27$ Uninstalling Parallels Compressor in Host OS • 26 Updating Parallels Compressor Workstation • 25

### **V**

Virtual Machines Supported • 8

### **W**

What Installation Type to Choose • 7 What Problem Parallels Compressor Solves • 6 Who Should Read This Guide • 3